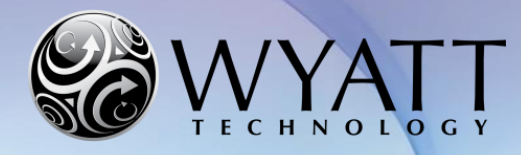

Page 1 of 7 Technical Note TN2501

# **Firmware Updater Connection Troubleshooting**

### **Summary**

This Technical Note describes how to proceed when the firmware updater fails to connect even though the correct IP address for the instrument has been provided.

# **Related Technical Notes and References**

TN2500 Wyatt Instrument Firmware Update Guide

## **Contents**

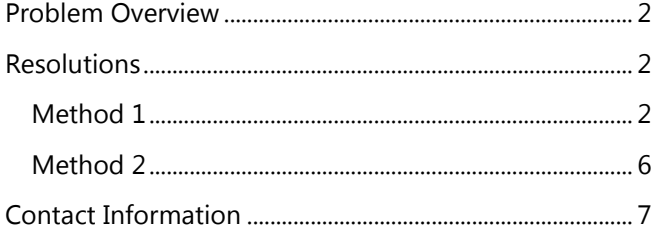

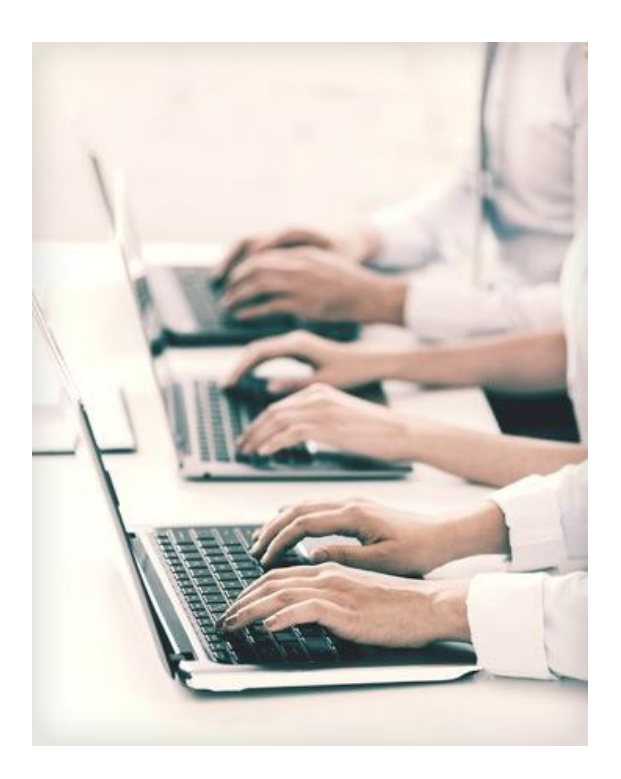

Wyatt Technology Corporation • 6300 Hollister Avenue • Santa Barbara, CA 93117 •

Support Hotline: +1 (805) 681-9009 option 4 · Support E-mail: [support@wyatt.com](mailto:support@wyatt.com) · Support Center: <http://www.wyatt.com/Log-in.html>

### <span id="page-1-0"></span>**Problem Overview**

The firmware updater may fail to connect to the specified instrument even though the user has provided the correct IP address for the instrument. The user may see an error message similar to the screenshot below, which reports that it is "**Unable to connect to instrument with IP address X.X.X.X. Aborting.**"

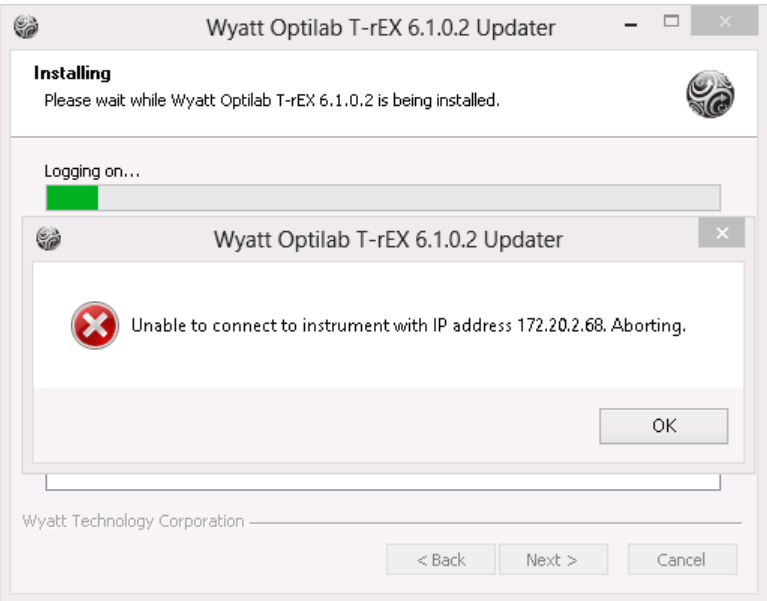

This error is likely to occur on Windows 7 and Windows 8 computers with specific network security configurations when the instrument's local time is incorrect.

### <span id="page-1-1"></span>**Resolutions**

#### <span id="page-1-2"></span>**Method 1**

The user can modify their computer's *Windows Security Policy*. This procedure may require administrator privileges.

On the computer that is connected to the instrument:

- 1. Open the **Start** menu, then select **Control Panel**.
- 2. Please note that this control panel is in **Category** view. **Select System and Security**, then select **Administrative Tools**. (If your control panel is in list view, you can immediately select **Administrative Tools**.)

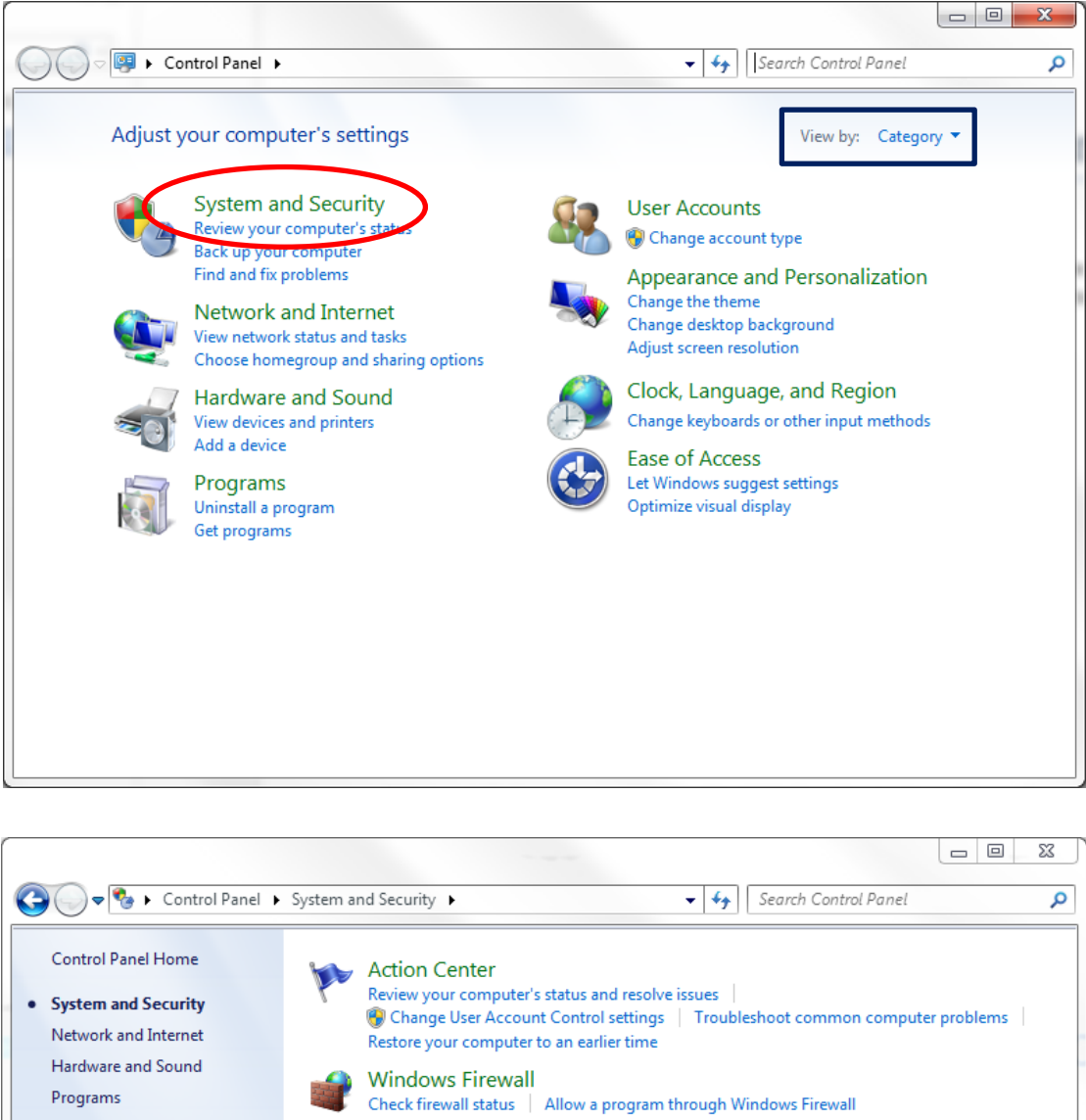

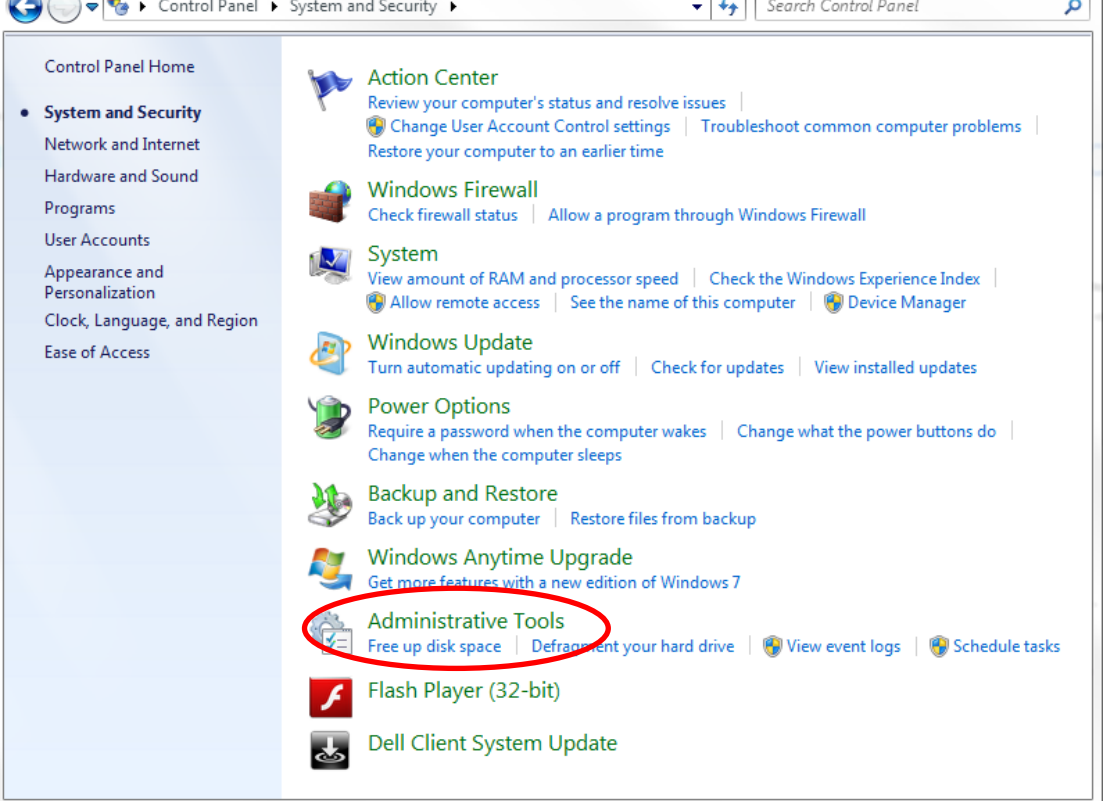

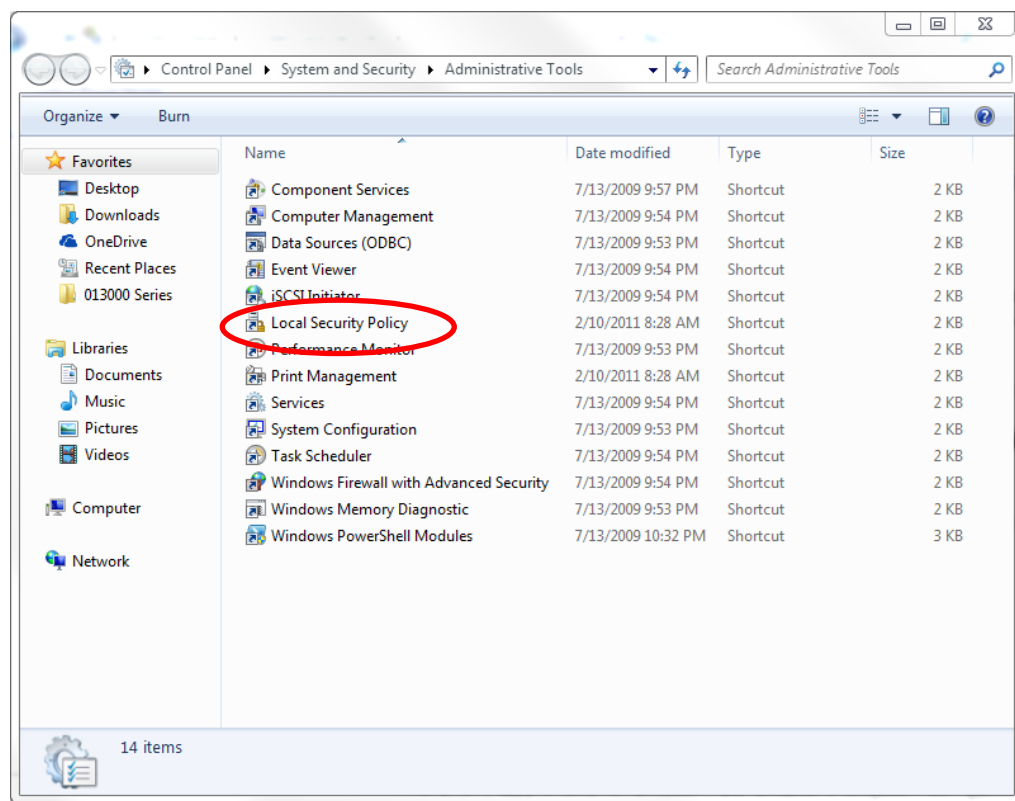

3. Double click on "**Local Security Policy**"

4. Under **Security Setting**, expand **Local Policies** and select **Security Options**.

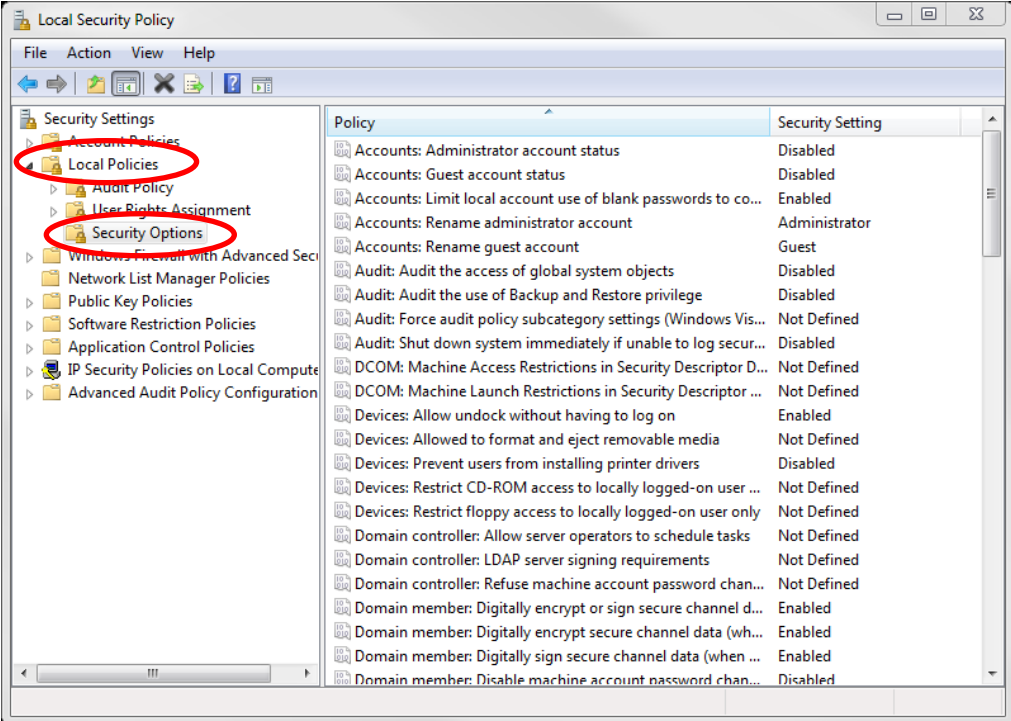

5. Scroll through the list in the right-hand pane and double click on **Network security: LAN Manager authentication level** as shown below.

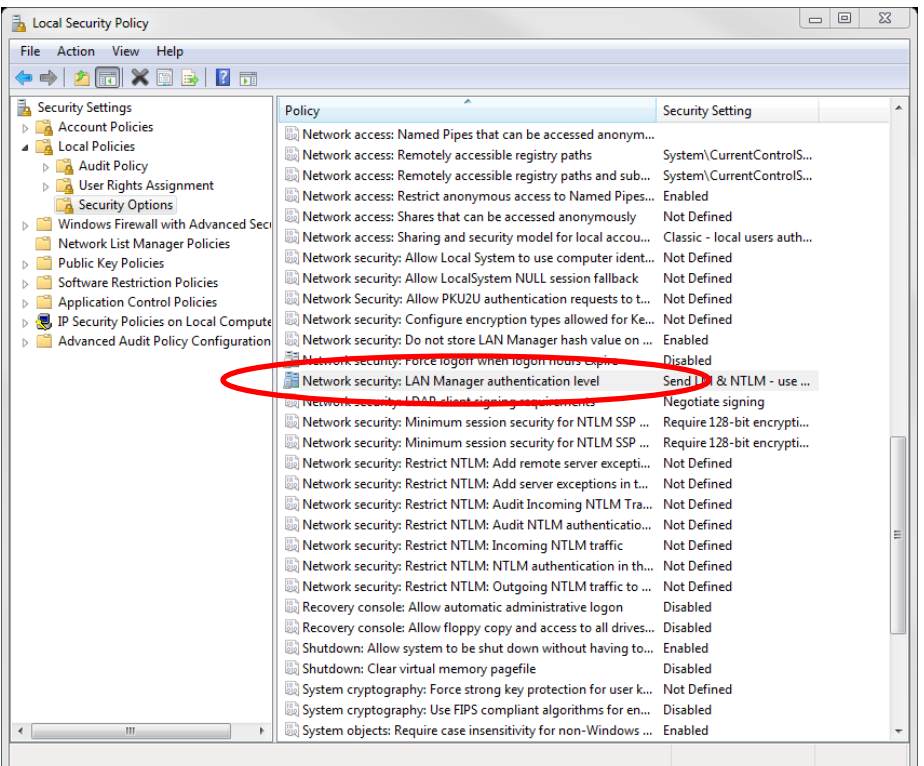

6. Click on the drop down menu and select **Send LM & NTLM – use NTLMv2 session security if negotiated**.

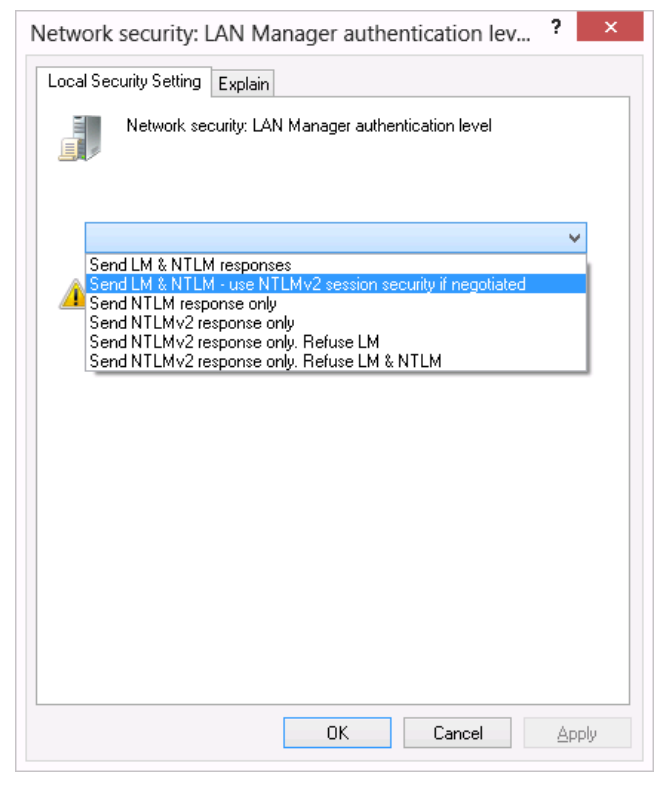

- 7. Press "**OK**".
- 8. Restart the firmware update procedure.

#### <span id="page-5-0"></span>**Method 2**

The second method to establish connection between the firmware updater and the instruments is to correct the instrument date and time so that it is in sync with their workstation. To change the date and time on the instrument's front LCD screen follow these steps:

- 1. Navigate to the **System** tab. Note: The screenshots below are for a HELEOS II. The System tab will look slightly different on other instruments, but the necessary functions will be available for all instruments.
- 2. Tab down to the **Set Time** button, then hit enter.

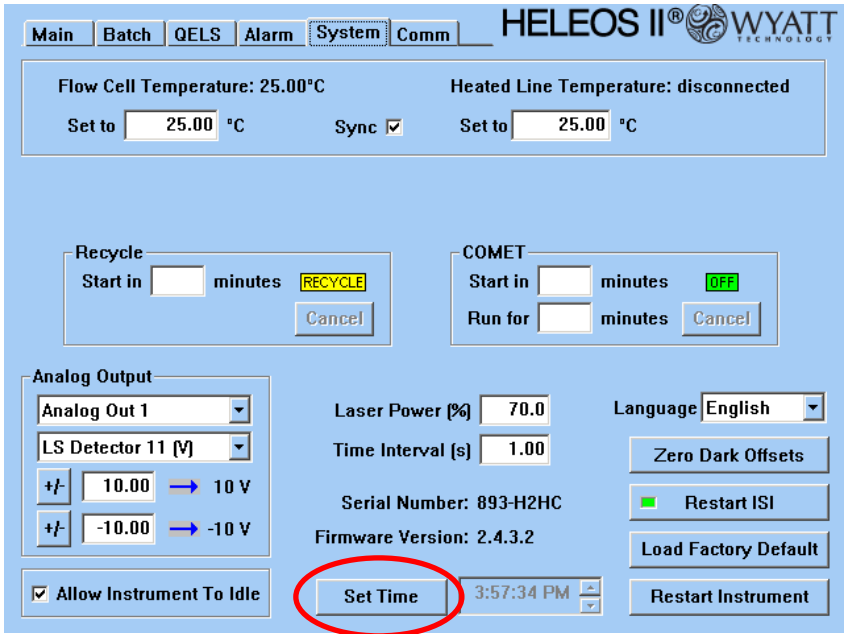

3. Press **DEL** on the keypad to the right of the LCD screen on your instrument – this will replace the **Set Time** button with a date field. You can switch between the month, day, and year fields with the right and left arrow keys. You can change the value of each field with the up and down arrow keys.

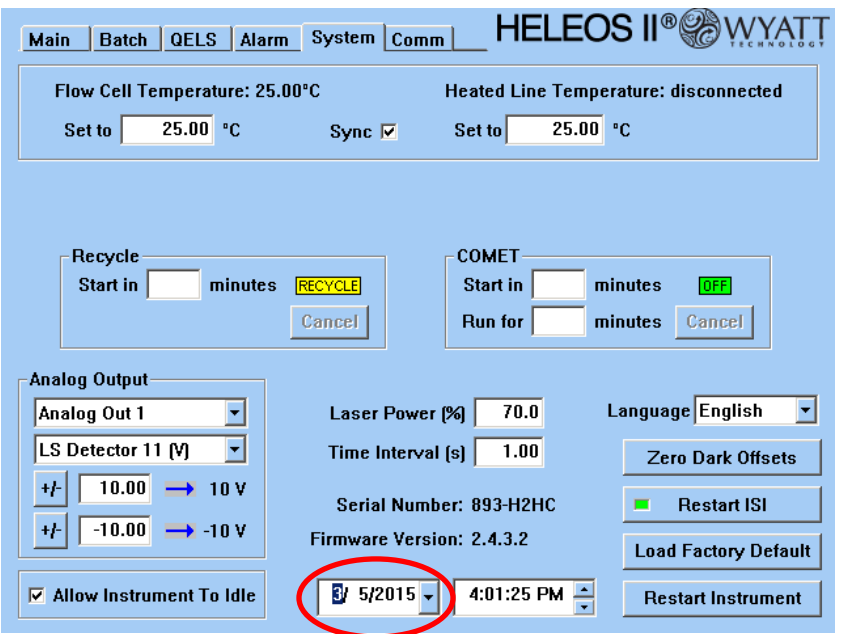

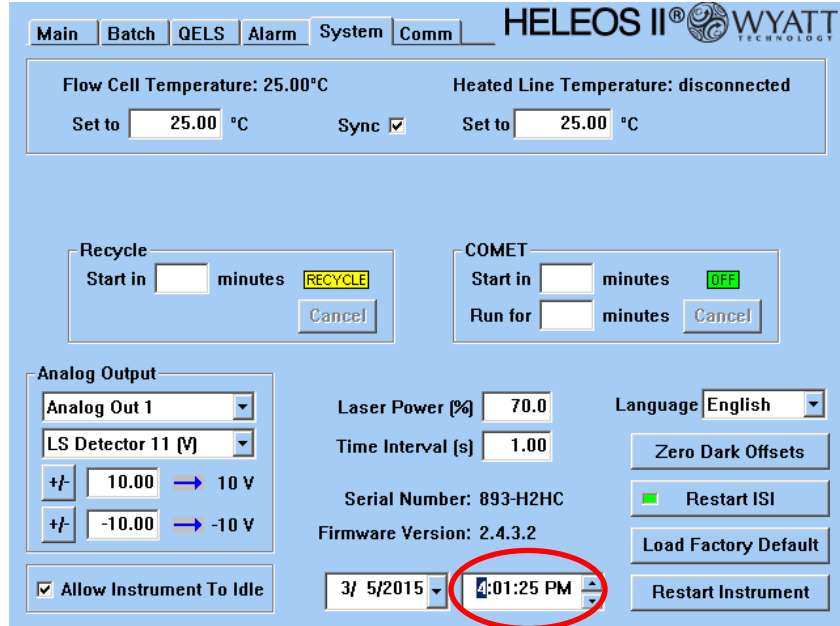

- 2. Once the date and time are both correct, hit ENTER on the keypad to save the changes.
- 3. Restart the firmware update procedure.

## <span id="page-6-0"></span>**Contact Information**

Please contact us at **[support@wyatt.com](mailto:support@wyatt.com)** (in North America) or contact your local distributor listed at [www.wyatt.com/Distributors](http://www.wyatt.com/Distributors) if you have any questions about either method or if you like to obtain any further assistance.

© Wyatt Technology Corporation 2015 – All Rights Reserved

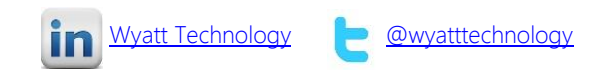